## 安裝指南 | Setup Guide HP LaserJet Tank MFP

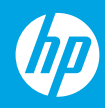

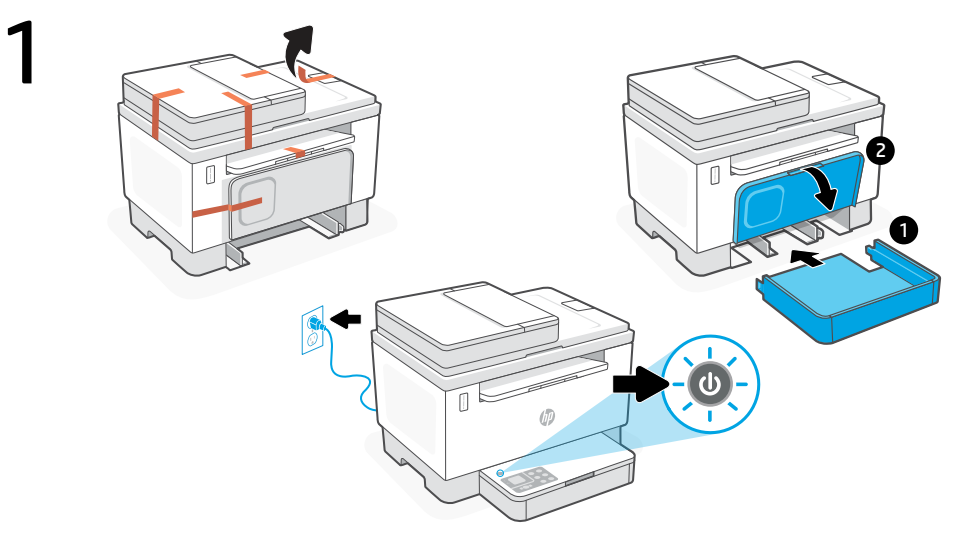

- ZHCN 取下所有胶带,然后将纸盒滑入到位。插入电源线,然后打开打印机。
- **EN** Remove all tape and slide the tray into place. Plug in and power on the printer.

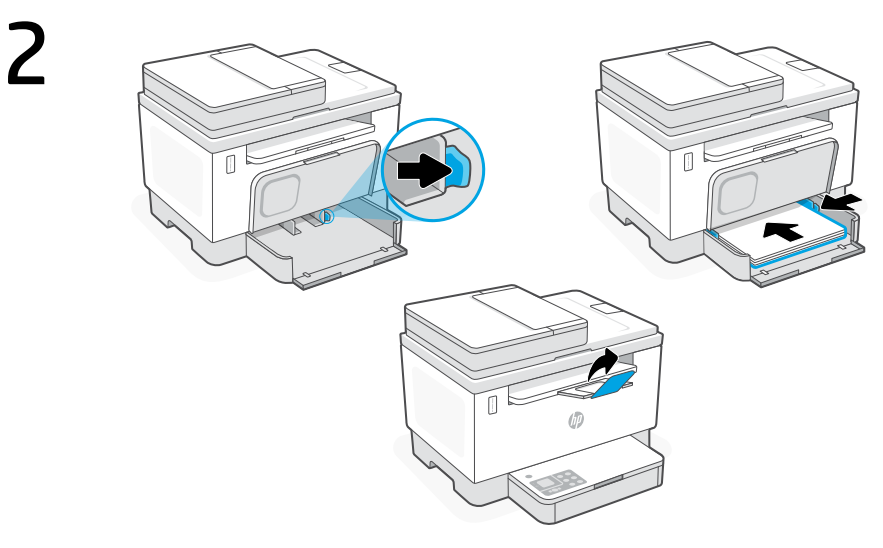

- **ZHCN** 调整导板并放入纸张。拉出出纸盒延长板。
- **EN** Adjust guides and load paper. Open the output tray extender.

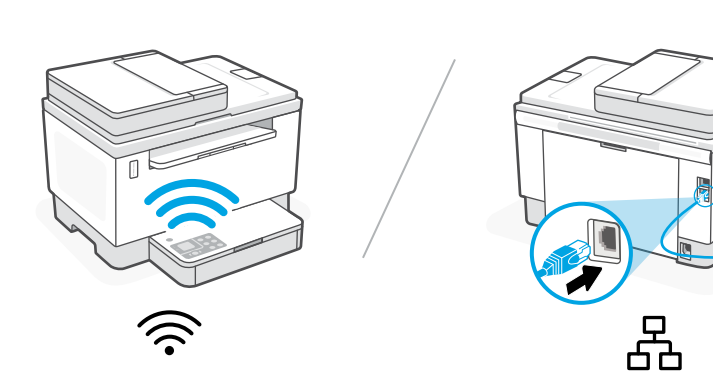

- <mark>zhcn</mark> 对于无线设置,请勿连接以太网电 **或者** 对于以太网,请连接电缆。<br> 缆。(仅限无线型号)
- **EN** For wireless setup, do not connect an For wireless setup, do not connect an  $OR$  For Ethernet, connect a cable.<br>Ethernet cable. (wireless models only)
- -

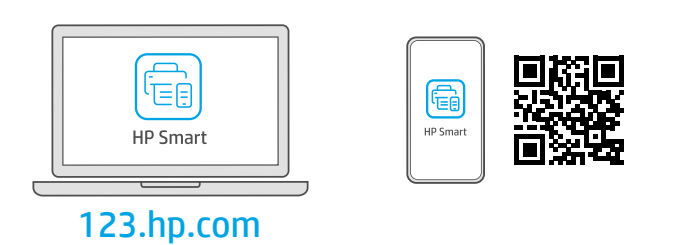

- **ZHCN** 从 [123.hp.com](https://123.hp.com) 或应用商店将所需的 HP Smart 软件安装到计算机或移动设备上。
- Install the required HP Smart software from [123.hp.com](https://123.hp.com) or your app store on a computer or mobile device. **EN**

4

简体中文 | English

## 5

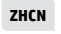

遵循 HP Smart 中的指示, 将打印机连接到网络并 完成设置。

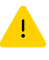

有关 Wi-Fi 故障排除和提示的信息,请参阅参考指南。 如果将打印机连接到 Wi-Fi,则在设置过程中, 必须将计算机或移动设备靠近打印机。

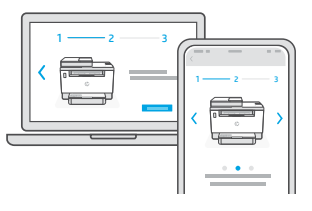

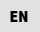

Follow instructions in HP Smart to connect the printer to a network and finish setup.

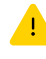

See Reference Guide for Wi-Fi troubleshooting and tips. If connecting the printer to Wi-Fi, your computer or mobile device must be near the printer during setup.

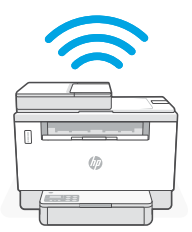

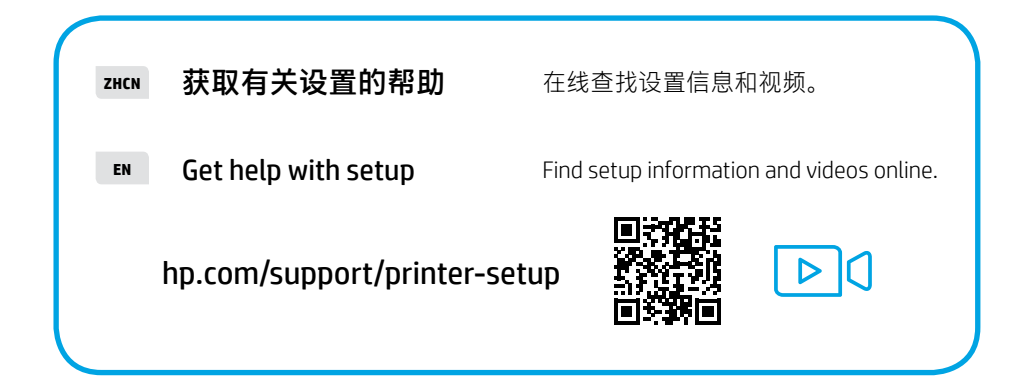

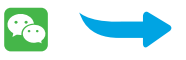

## 设置微信打印(可洗)| Setup WeChat Printing (Optional)

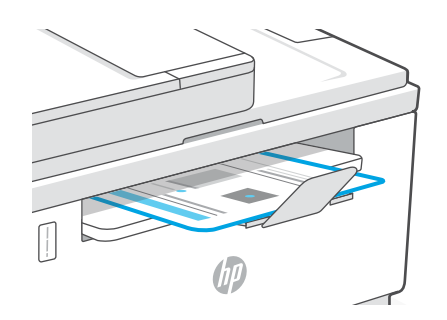

- **ZHCN** 当完成以上安装步骤并将打印机成功连接至无线网络后,打印机将自动打印出一张 带有二维码的信息页。
	- A Welcome Page with a QR code will automatically print after connecting to a wireless network and completing printer setup. **EN**

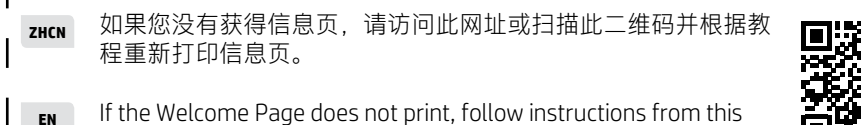

site to reprint the page. <https://iot.eprintsw.com/www/faq.html>

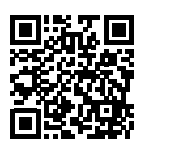

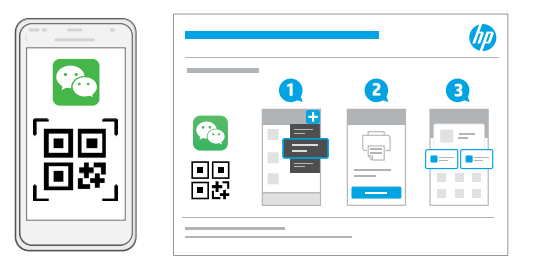

- 使用微信扫描信息页上的二维码以启用"惠普云打印"微信小程序, 并根据页面提 示完成打印机的绑定。 **ZHCN**
- Launch WeChat, and then scan the QR code on the WeChat Welcome Page to launch the mini-app. Follow the on-screen instructions to complete printer paring. **EN**

© Copyright 2022 HP Development Company, L.P.

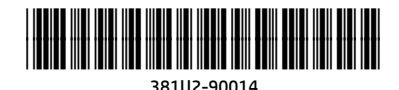

**ZHCN EN EN** 

Printed in Vietnam